# **iPhone - Getting Started on iOS11+**

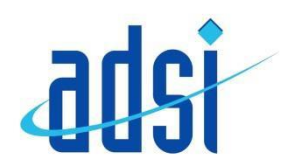

#### **1. Turn on your device**

You will see "Hello" in many languages. Press the Home button to unlock your device and begin setup. For blind or low vision users turn on VoiceOver or Zoom from the Hello screen.

When asked, choose your language. Then tap your country or region. This affects how information lookson your device, including date, time, contacts, andmore.

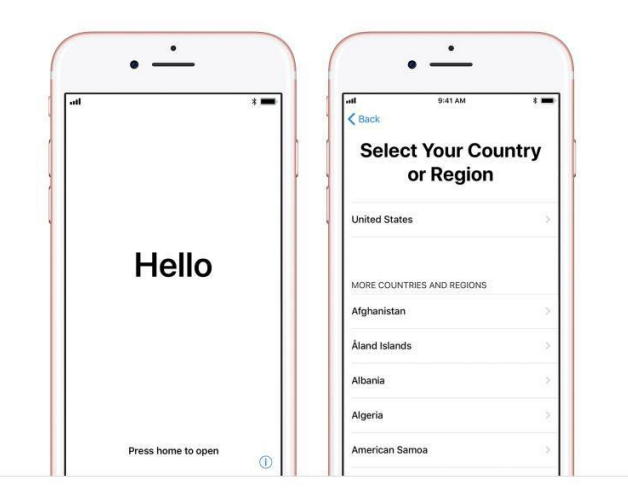

#### 2. **If you have another device on iOS 11, use QuickStart**

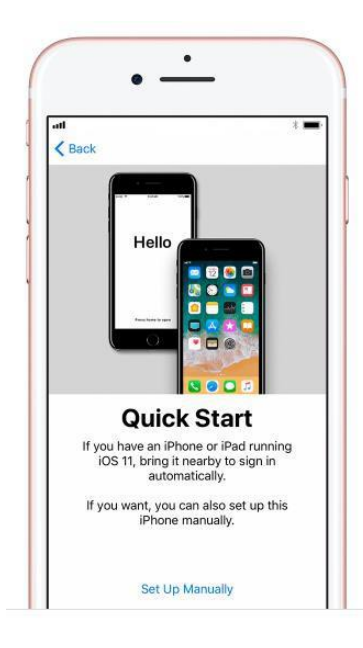

If you have another device that's running iOS 11, you can use it to automatically set up your new devicewith Quick Start. Bring the two devices close together, and then follow the instructions.

If you don't have another iOS 11 device, tap Set Up

Manually to continue.

### **3.** Activate your device

You need to connect to a Wi-Fi network, a cellular network, or iTunes to activate and continue setting up your device.

Tap the Wi-Fi network that you want to use or select a different option.

If you are setting up an iPhone or iPad (Wi-Fi + Cellular), you may need to insert your SIM card first.

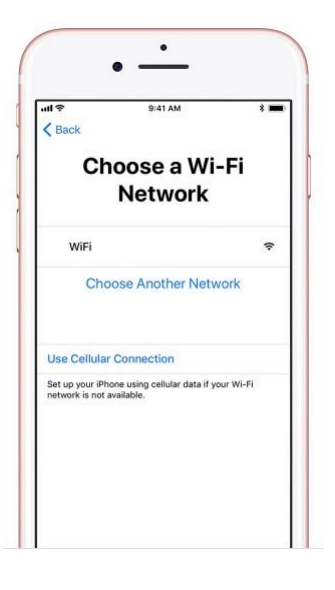

#### 4. **Set up Touch ID and create a passcode**

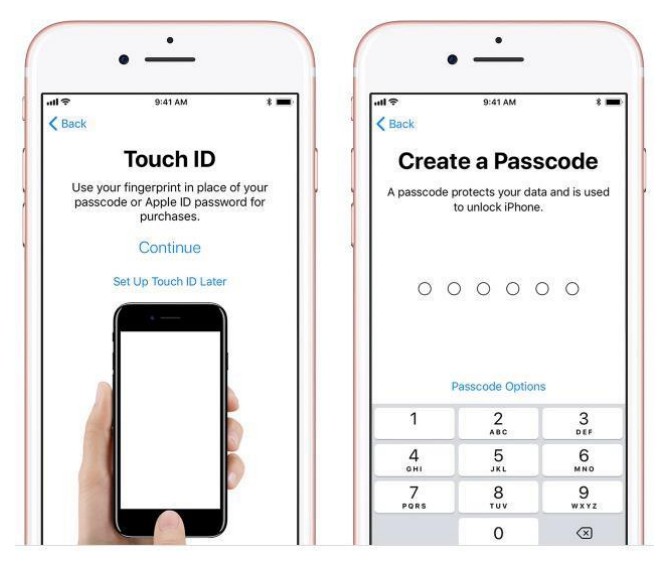

passcode, tap PasscodeOptions.

On some devices, you can set up Touch ID.

With this feature, you can use your fingerprint to unlock your device and make purchases. Tap Continue and follow the instructions, or tap Set Up Touch ID Later.

Next, set a six-digit passcode to help protect your da You need a passcode to use features like Touch ID and Apple Pay. If you would prefer a four-digit passcode, custom passcode, or no

## 5. **Restore or transfer your information anddata**

If you have an iCloud or iTunes backup, or an Android device, you can restore or transfer your data from your old device to your newdevice.

If you don't have a backup or another device, select Set Up as New [Device].

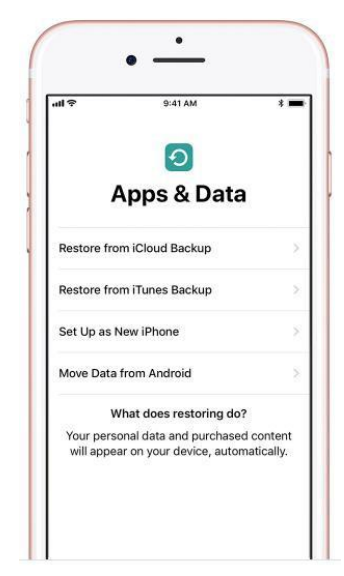

## 6. **Sign in with your Apple ID**

Enter your Apple ID and password, or tap "Don't have an Apple ID or forgot it." From there, you can recover your Apple ID or password, create an Apple ID, or set it up later. If you use more than one Apple ID, tap "Use different Apple IDs for iCloud and iTunes."

Next, accept the iOS Terms and Conditions and turn on Location Services, a feature you need for apps like Maps and Find My Friends.

If you signed in with your Apple ID, follow the steps to set up Apple Pay and iCloud Keychain.

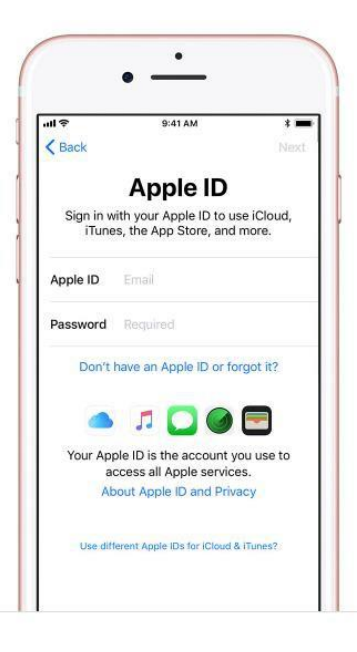

#### 7. **Set up Siri**

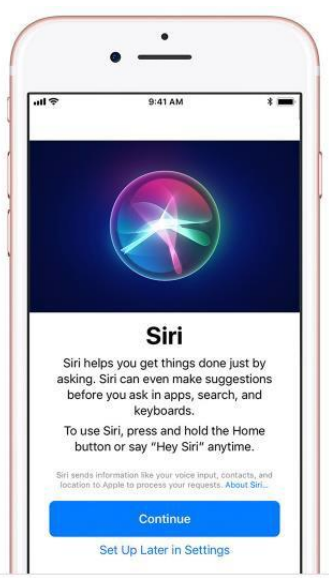

Siri is the iPhone voice commands, you can ask Siri questions on your device.

Choose whether to use Siri. On some devices, you'll be asked to speak some phrases so that Siri can get toknow your voice.

## **8. Choose settings for app analytics, True Tone,and home button**

Decide whether you wish to share information withapp developers.

Next, turn on True Tone display if your iPhone or iPad supports it. True Tone adjusts the color and intensity of your display to make images appear morenatural.

If you have an iPhone 7, iPhone 7 Plus, iPhone 8, or iPhone 8 Plus, you can then adjust your homebutton's click. Tapone of the options then press the Home button to give it a try. To set the one you like best, tap Next.

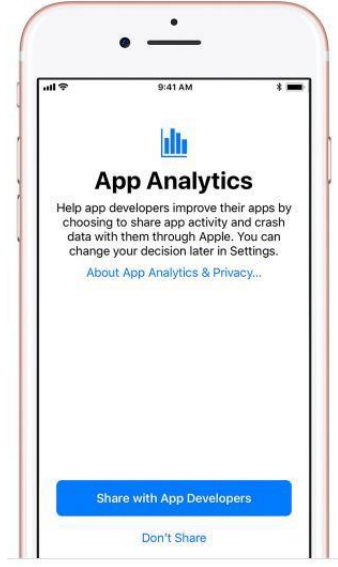

## 9. **Choose a displayresolution**

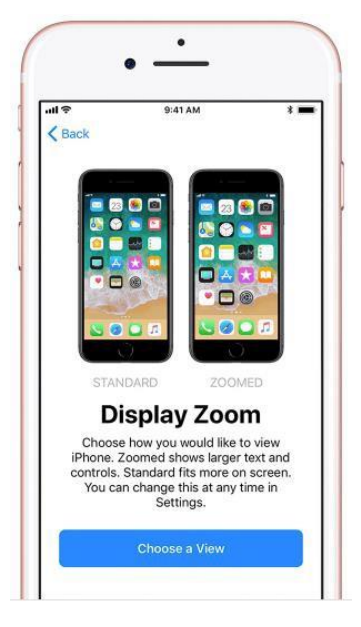

If you have an iPhone 6 or later, choose between two display resolutions: Standard shows more on your screen, while Zoomed uses larger text and controls. Tap Next to continue.

10.**Finish up**

Tap Get Started to begin using your device.